This document is prepared by SIST Exam Cell & Aspiring Minds to give a fair knowledge to Sathyabama IST students about the i-Assess platform in which their Academic examinations will be conducted.

# ONLINE EXAMINATIONS PROCEDURE & INSTRUCTIONS: May -2021

Controller of Examinations –

Sathyabama Institute of Science and Technology, Chennai

---------------------------------------------------------------------------------------------------------------------------------------------------------------------------------------------------------------

# **You will receive a new email with new test login credentials as mentioned below for every online examination scheduled for you by the SIST Exam cell.**

*In case if you have not received any email, kindly check in your span/promotion folder and report to the SIST Exam cell – [onlineexam@sathyabama.ac.ina](mailto:coe@sathyabama.ac.in)t least 1 day before the date of examination.*

# **Login credentials will be in following format**

Dear <Student Name>,

This is an auto-generated e-mail containing your login details for your semester exam - <**Subject Code**>.

You are hereby advised to undergo the computer-based test. **Please read this email carefully before starting your test.**

# **Hardware and Internet requirements**

- A Personal Computer / Laptop. Please don't take the test from MobileBrowser/App
- A webcam and Mic connected with the system / in-built webcam and microphone inlaptop. *Candidates using desktop without an in-built microphone can connect a headset with mic to PCs Audio port / Microphoneport.*

Smooth and uninterrupted Internet connectivity (throughout the testing session), minimum 10 MBPS/4G and Ensure that your audio system is enabled and should not be in mutemode.

# **Browser/OS Requirements**

- This Examination is supported by the below listed Browsers/Versionsonly.
- Google Chrome (version 40 andabove)
- Mozilla Firefox (version 40 andabove)
- In case you're taking the test on Windows 8, make sure you use latest version and disable all the popups/notifications.

#### ---------------------------------------------------------------------------------------------------- **Do's & Don't- Instructions**

- Complete the test in one go, no breaks allowedin-between.
- This is a timed test, it is essential to keep track of time while answering thequestions.
- Answer all the questions and complete all themodules.
- There is no negativemarking.
- Candidate can navigate between any questions throughout the examination and change the answers. Candidate can use

"ReviewLater"optioninsteadofSubmittingtheanswerwhenhe/sheisunsureabouttheanswerandmoveontothenextquestion. Respective question will be highlighted in Orange on the Navigation Bar and the candidate can revisit that question anytime during the examination and change the response.

• Do not click on Module Exit or Test Exit and Do hold any one of valid ID proof (Student ID/drivinglicense/PAN card/Aadhaar card/Passport)

- Ensure that while taking the test, no other tab/window/link is opened simultaneously on your systemelse your scores will not beprocessed.
- **Do not try to take screenshot of the test, else your test will be locked & you won't be able to complete thetest**.
- **Please disable all POP-UPS/ Notifications before starting thetest**.
- **Ensureyourfaceclearlyvisibleinthewebcam.Donotwearcap,scarf,goggles/sunglasses,headphones, earphones, etc. or hide your face during thetest.**
- **• Please ensure that no one else is sitting with you during the entire duration of thetest.**

**Note:**

 Students should appear/write the onlineexamination using a web camera enabled either Desktop Computer or Laptop,with good internet facility. **MOBILE PHONES / TABLETS ARE NOT SUPPORTED FOR WRITING THE ONLINE EXAMINATIONS.** Hence, students are advised not to make an attempt using mobile phone. **PLEASE NOTE THAT APPLE BRAND GADGETS (IMAC SYSTEMS, MAC BOOK, MAC BOOK PRO, AND IPAD) CANNOT BE USED TO APPEAR FOR ONLINEEXAMINATION.**

---------------------------------------------------------------------------------------------------------------------------------------------------------------------------------------------------------------

# **Steps for starting the test**

- For taking the exam type the URL in the address bar of the WebBrowser.
- Enter the username and password given to you to login. Do not copy paste the User Name and Password. Always typein.
- Click on Start NewTest.
- Youwill beautomaticallypromptedto'Allow'yourCameratobeenabled,please'ACCEPT'therequest.Thiswillprompta message 'You are under Surveillance'. Your camera is nowenabled.
- Fill the registrationform.
- Click on Start Test and keep a note of your **ID** as mentioned on thetop.
- To answer a question click on Confirm and then Next to submit your answer. Do not click on Module Exit or TestExit.

If your test gets stuck at any point, there is a 'Resume Test' option that will enable you to restart the test at the same place where you got stuck. Please ensure that you Resume Test within 10 minutes of your test being stopped, otherwise your login will expire and you won't be able to complete the test.

# **Test LoginCredentials**

URL to login-[<https://](https://amcatcampus.aspiringminds.com/)

> User Name - <UserName> Password -<Password>

The above login details are valid from **XX:00 am, XXth October 2020 ( UTC +05:30 ) to XX:00 am, XXth October 2020 ( UTC +05:30 )**. You need to begin the test within the specified time interval, else you will be considered as absent for the exam.

During your examination, if you face any technical issue please click on the **[Chat Support](https://assess.myamcat.com/troubleshooting.php)**for assistance.

Regards

---------------------------------------------------------------------------------------------------------------------------------------------------------------------------------------------------------------

Exam Cell, Sathyabama Institute of Science & Technology, Chennai

- **Open URL mentioned in themail**
- **Login with your login credentials** *(Login ID &Password)*
	- **Username:**
	- **Password:**
- **Click on start newtest**

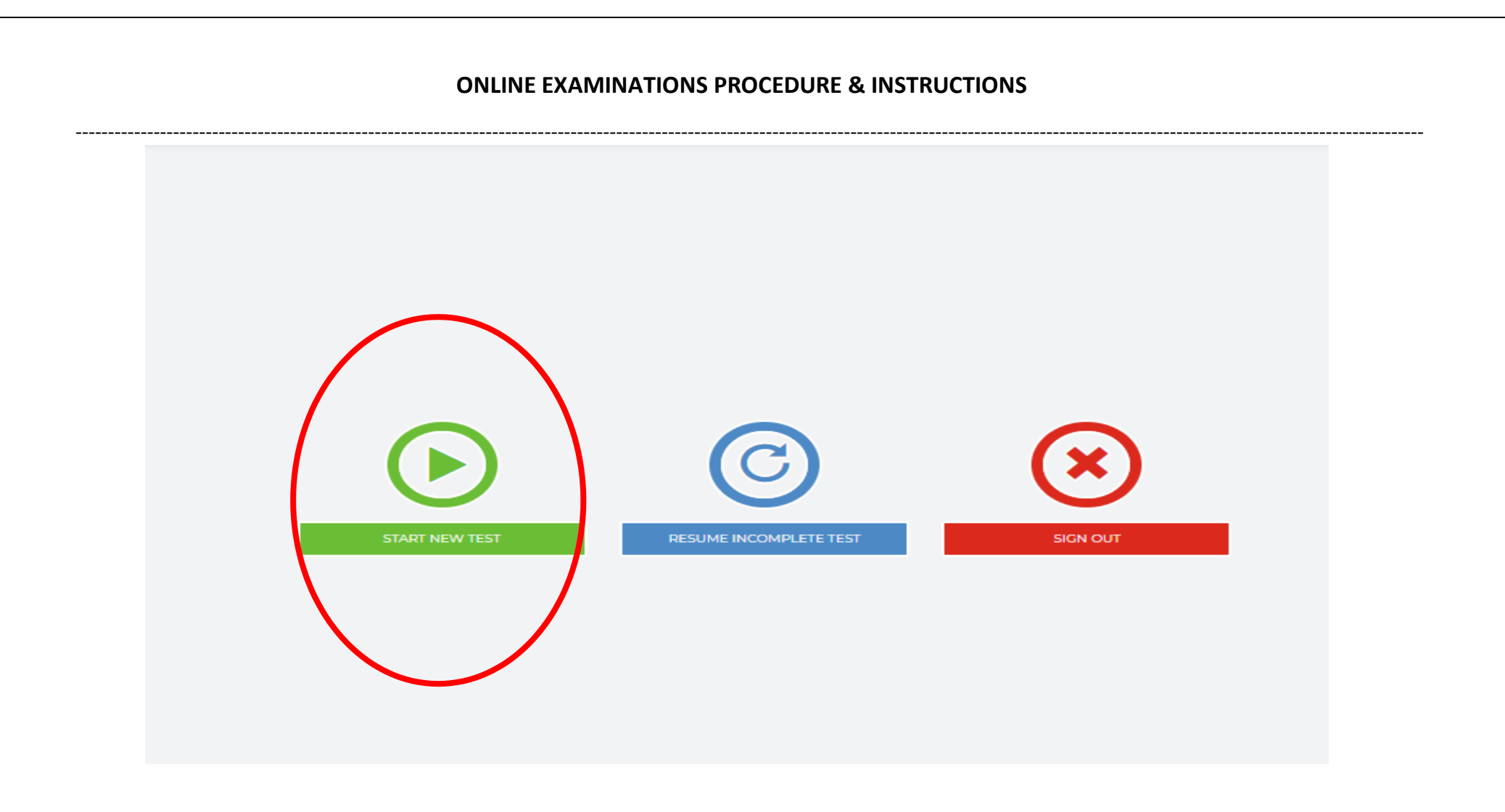

 $\triangleright$  Click on Allow to enable WebCam

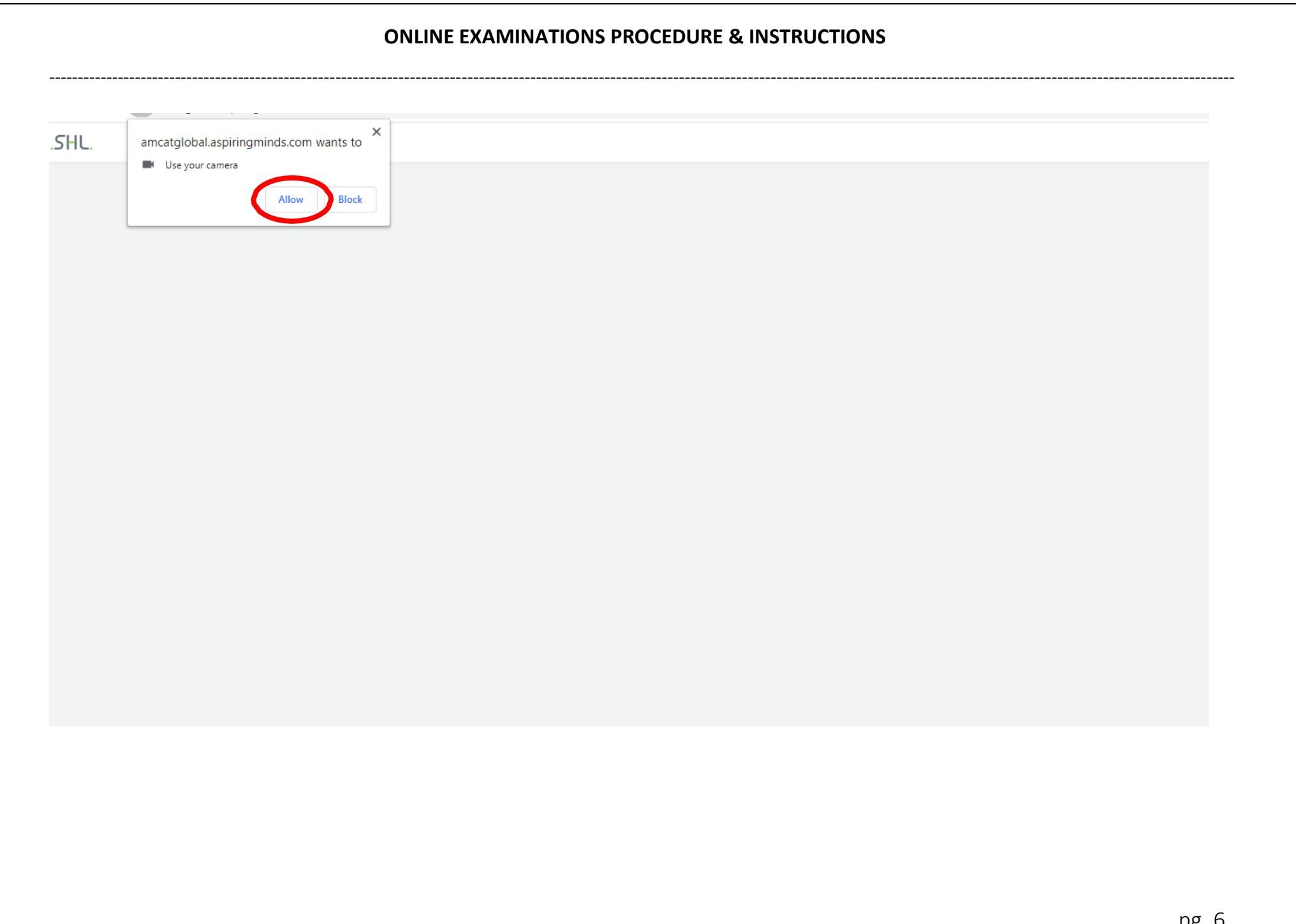

---------------------------------------------------------------------------------------------------------------------------------------------------------------------------------------------------------------

# **Click on continue**

# .SHL

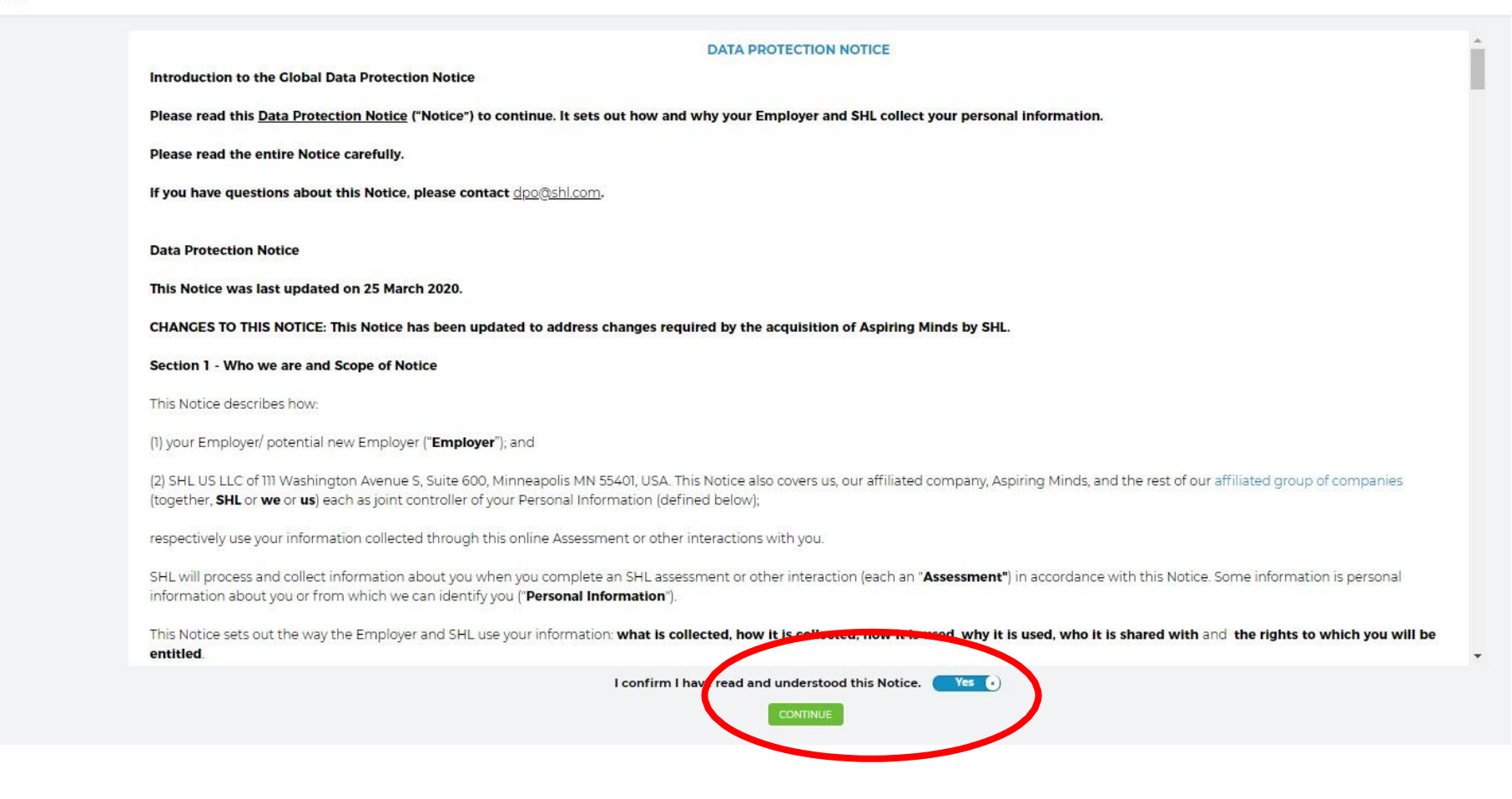

**Adjust your face to the screen holding the University IDcard**

---------------------------------------------------------------------------------------------------------------------------------------------------------------------------------------------------------------

- **Make sure your face and ID card is clearlyvisible.**
- **Click onTake**

#### **ID Card Verification**

Before you begin the test, please verify your identity by following the instructions below. Photographs will only be used to verify your identity through each stage of the selection process, and will not be shared with anyone outside the selection process.

- . Face the camera and hold your ID card below your face
- . Make sure your face is clearly visible. Remove hats, hoods, or sunglasses.
- . Please verify that your ID card is captured clearly in the frame
- · Click "Take" when you are ready
- . If you are satisfied, click "Submit." If either your face or ID is obscured, click "Retake."
- . NOTE: After you submit the photo, you will not be able to change it.

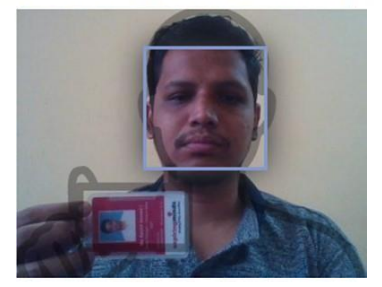

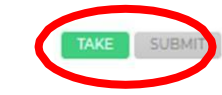

## **Special instruction:**

Passed out students can use their valid original ID proof (Driving license/Pancard/Voter ID/Aaddhar card/Passport) in which his/her face and all other details are clear. **Candidates should be in professional dress code and behavedecently.**

#### **ID Card Verification**

Before you begin the test, please verify your identity by following the instructions below. Photographs will only be used to verify your identity through each stage of the selection process, and will not be shared with anyone outside the selection process.

- . Face the camera and hold your ID card below your face
- . Make sure your face is clearly visible. Remove hats, hoods, or sunglasses.
- . Please verify that your ID card is captured clearly in the frame
- · Click "Take" when you are ready
- . If you are satisfied, click "Submit." If either your face or ID is obscured, click "Retake."
- . NOTE: After you submit the photo, you will not be able to change it.

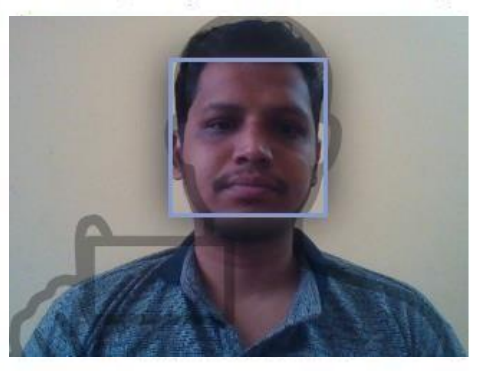

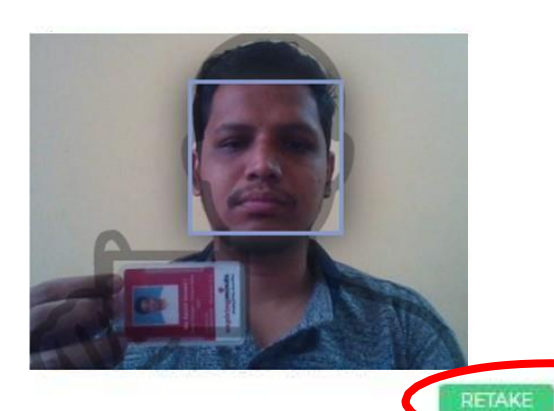

SUBMIT

- **Click on submit**
- Type your name
- Type your EmailId
- Type yournumber
- $\blacksquare$  Type University RegisterNumber(USN)
- Select a security question and type your answer, remember your security question and answer for futureuse
- **Click onyes**
- **Click oncontinue**

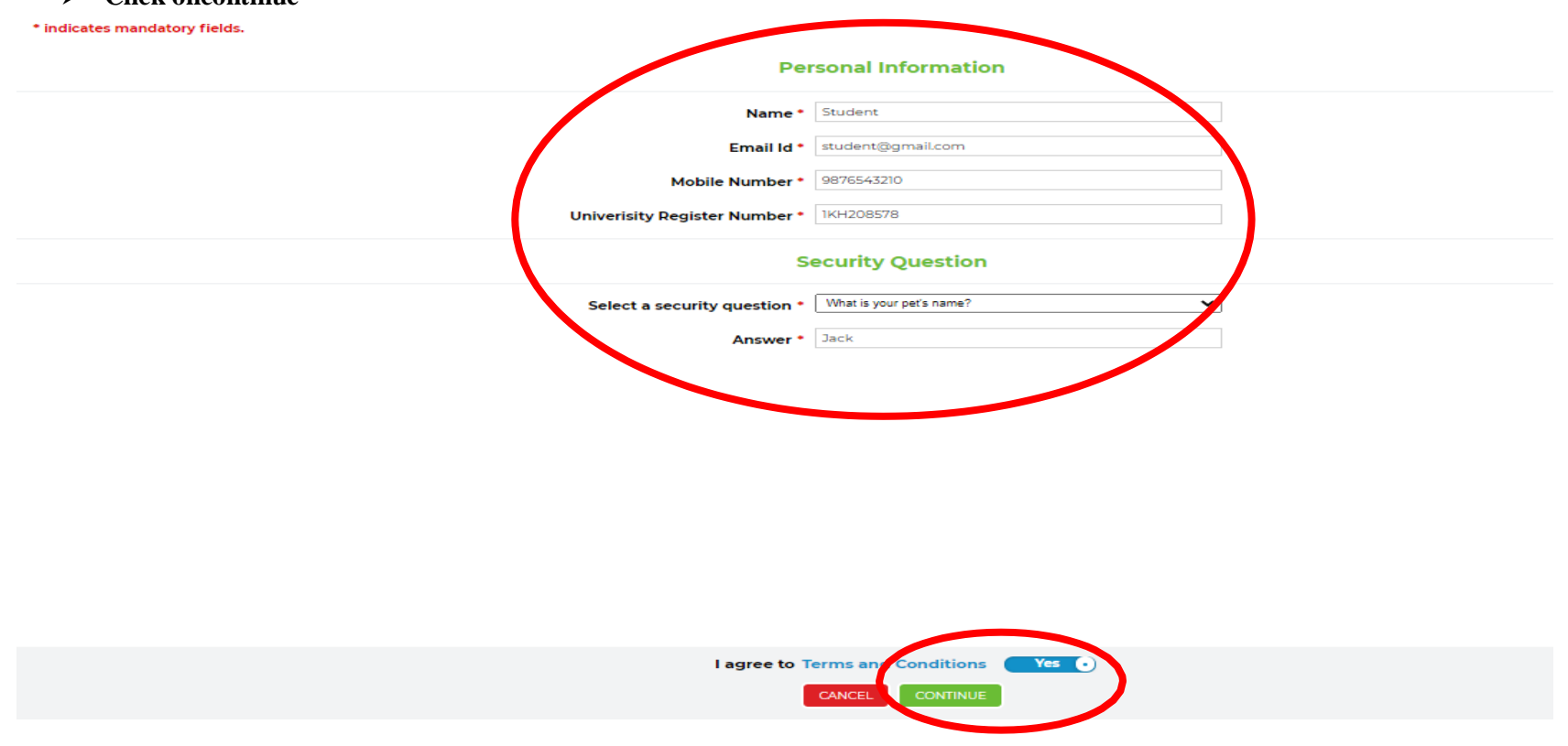

**Click on Allow to use your microphone**

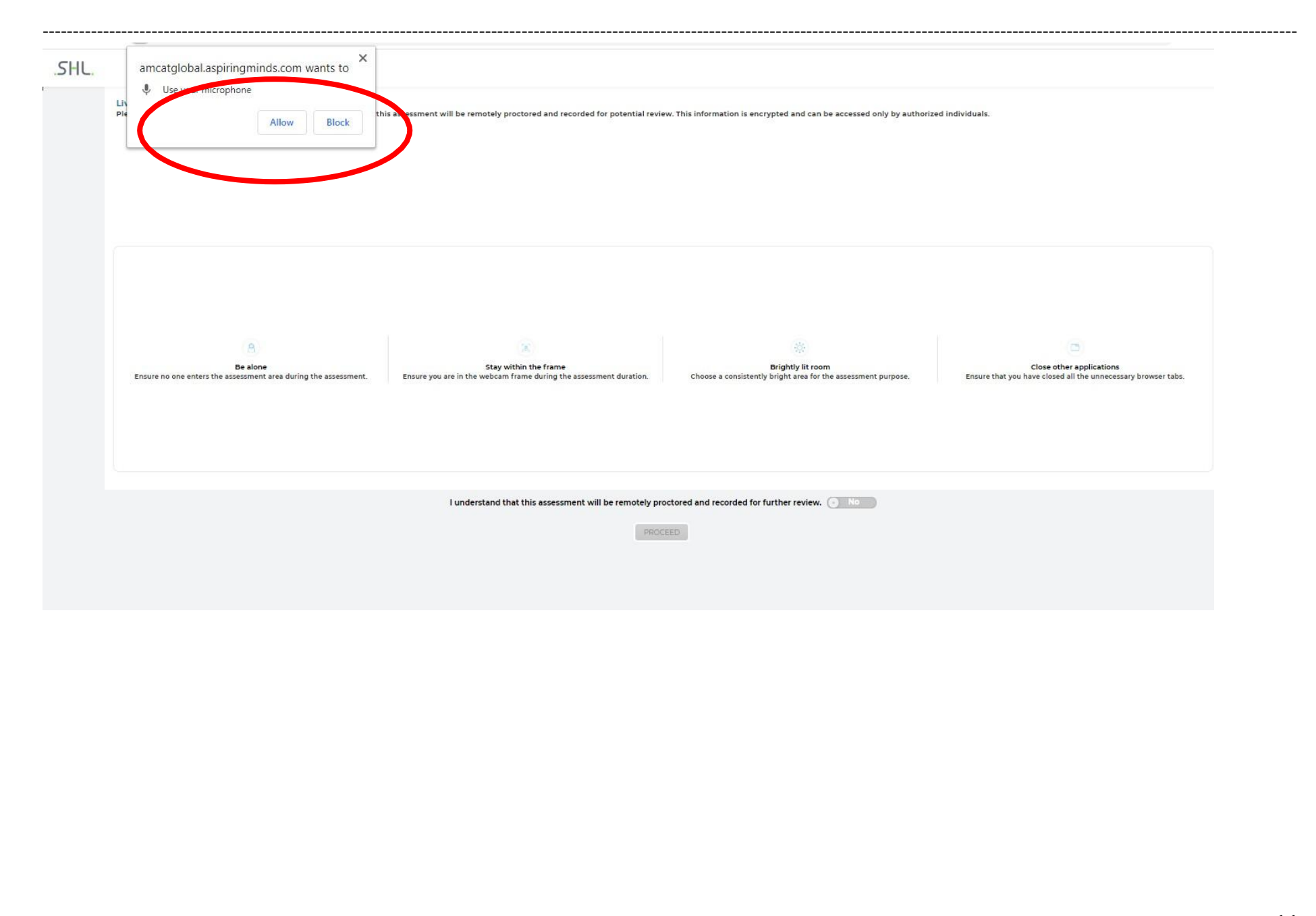

---------------------------------------------------------------------------------------------------------------------------------------------------------------------------------------------------------------

#### **You shall be proctored live**

- Make sure your face is clearly visible in the camera
- You should be alone to take up theexam
- **Stay with the frame**
- Room should be lit bright and **have good light before your face and not behindyou**.
- Close all otherapplications

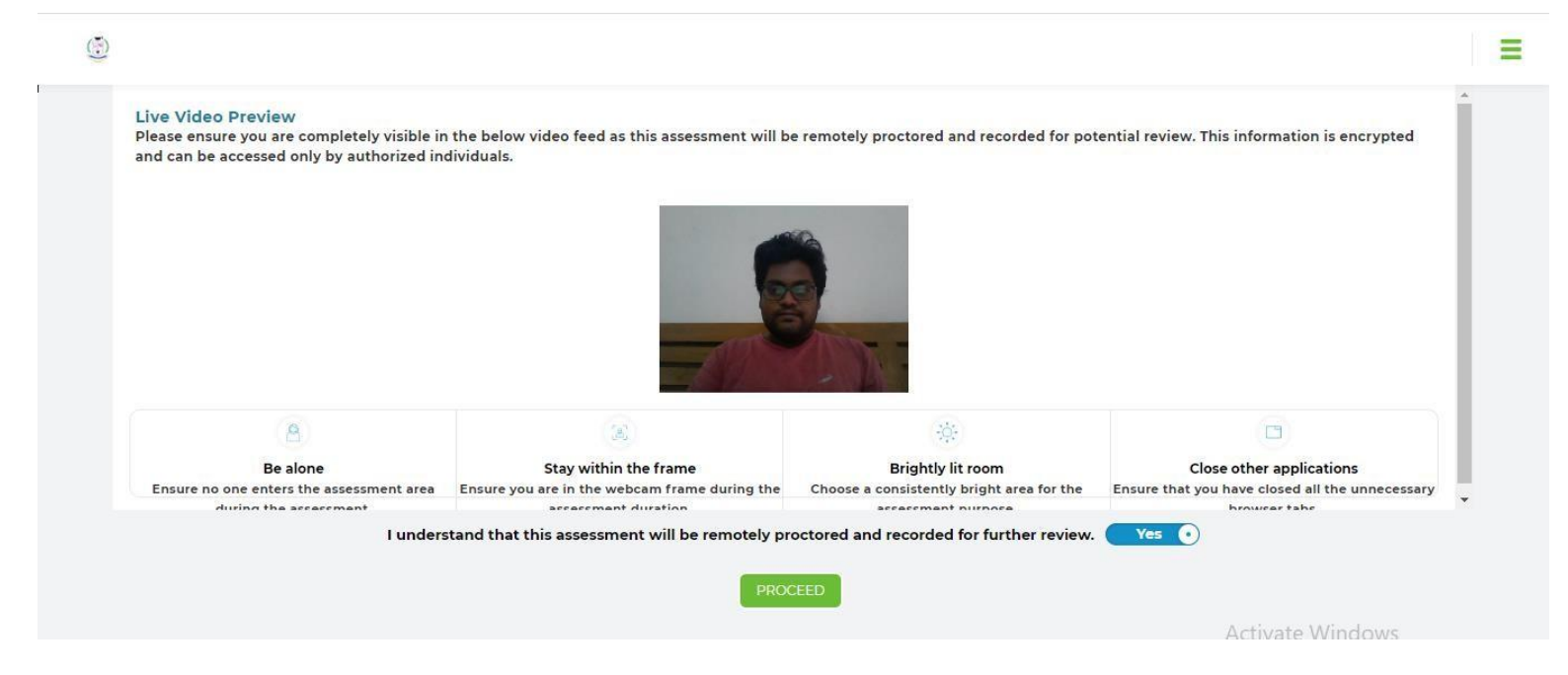

- **Click onYes**
- **Click onProceed**

**Toggle button to click yes or "Proceed" button will be enabled only if face is clearly visible in webcam and mic/earphones is connected**

#### ---------------------------------------------------------------------------------------------------- **WARNINGS**

- Do not open any other Browser
- Do not switch between the Test Screen and otherwindows
- Do not minimize the Test Window Simultaneously on your system.
- SWITCH THROUGH TABS/WINDOWS, pressing print screen shall invalidate your test, your scores will not be processed and you won't be able to complete it as your test will be immediately terminated and you won't be able to resume thetest.
- **Repeated attempts of violating the procedure, lead to termination of yourexam.**

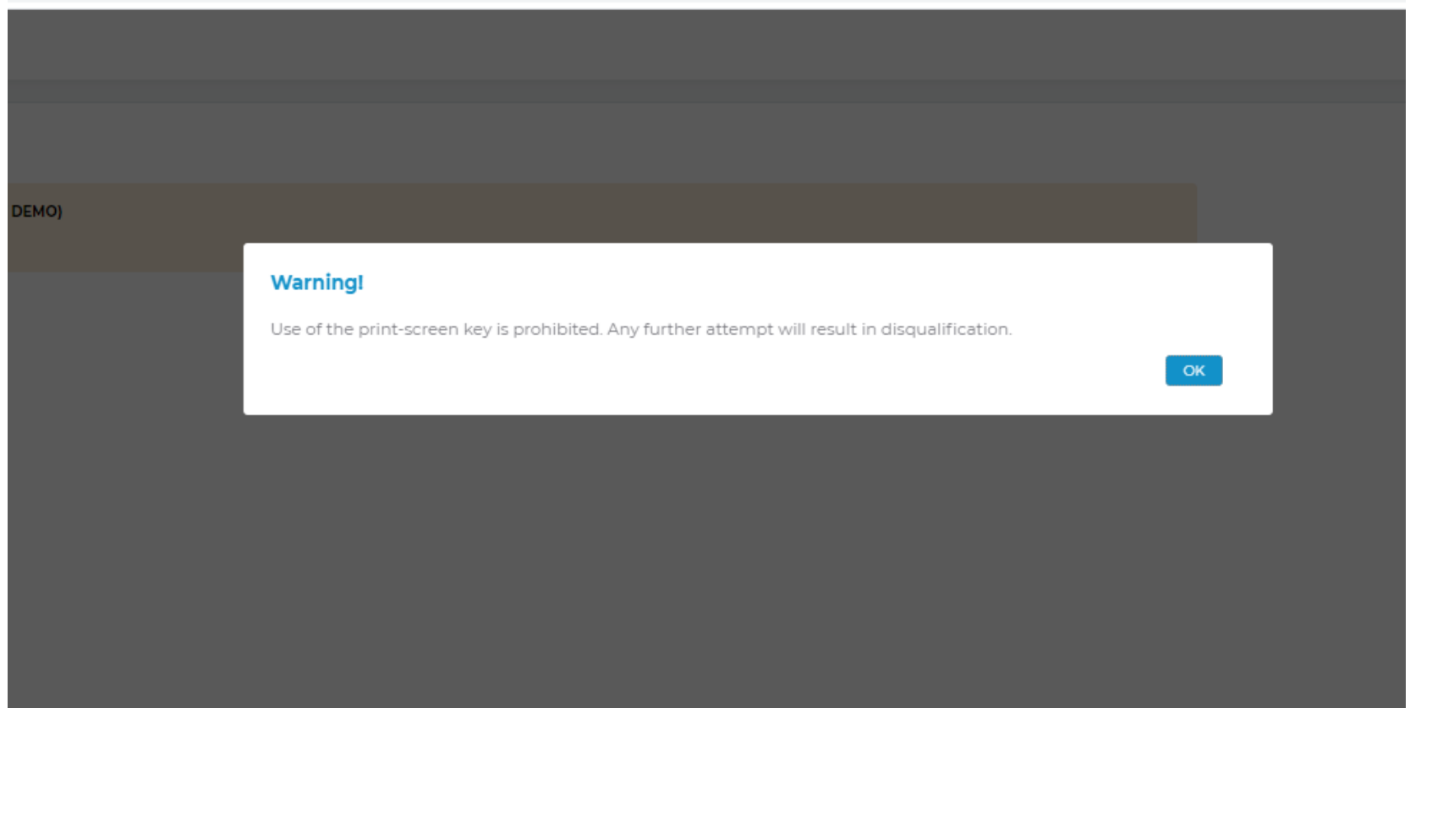

---------------------------------------------------------------------------------------------------------------------------------------------------------------------------------------------------------------

#### **Question Paper Pattern**

- **Part A** Multiple Choice Questions :  $20 \times 1 = 20$  Marks
- Part B Fill in the Blanks :  $10 \times 1 = 10$  marks
- **Part C** Descriptive (2 out of 4 Questions) :  $2 \times 10 = 20$  marks
	- For Descriptive Questions, write the answer in a neat A4 size sheet of white paper. Write in Black Ball point Pen.
	- Scan the answer scripts and upload the scanned copy in the provision given.
- Exam duration is  $01:30$  hours
- Total Score for the test will be 50marks.
- **Note your Test ID for futureuse**
- **Click onStart**

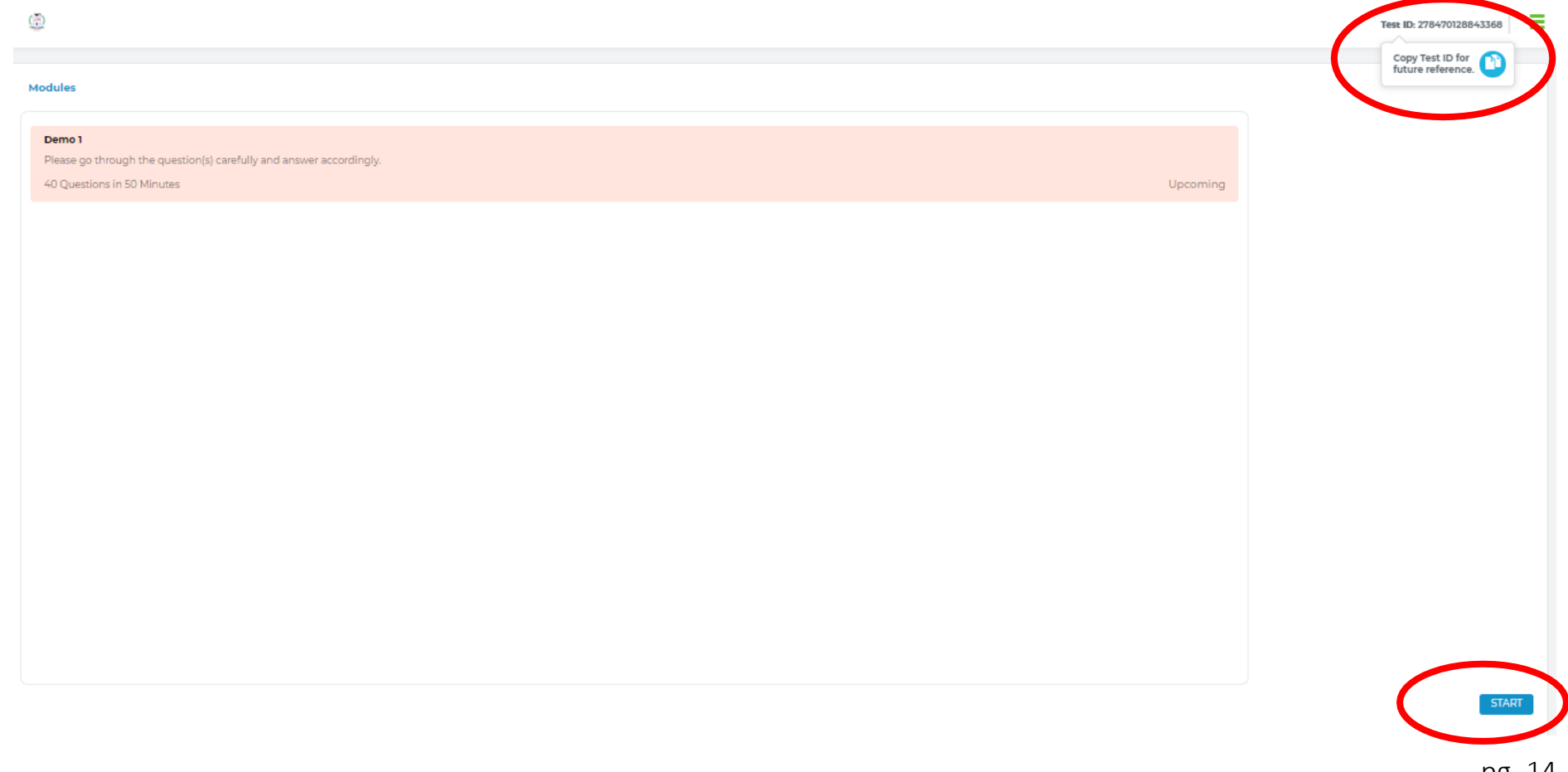

# $\triangleright$  Click onnext

#### **Module Description**

#### Demo 1

40 Questions in 50 Minutes

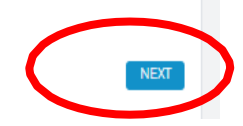

------------------------

---------------------------------------------------------------------------------------------------------------------------------------------------------------------------------------------------------------

- **For MCQ questions click on theanswer**
- **For Fill in the Blanks questions type your answer in the TextBox**
- $\triangleright$  You will have two options for submitting yourresponse,
- You can click on **"Submit Answer"** if you are confident in your answer and proceed to nextquestion,
- OR You can click on **"Review Later"** if you need this review your answer later. (Review Later will flag the question in Orange in the question navigation bar on the right so that you can revisit this question and reedit your response andsubmit)

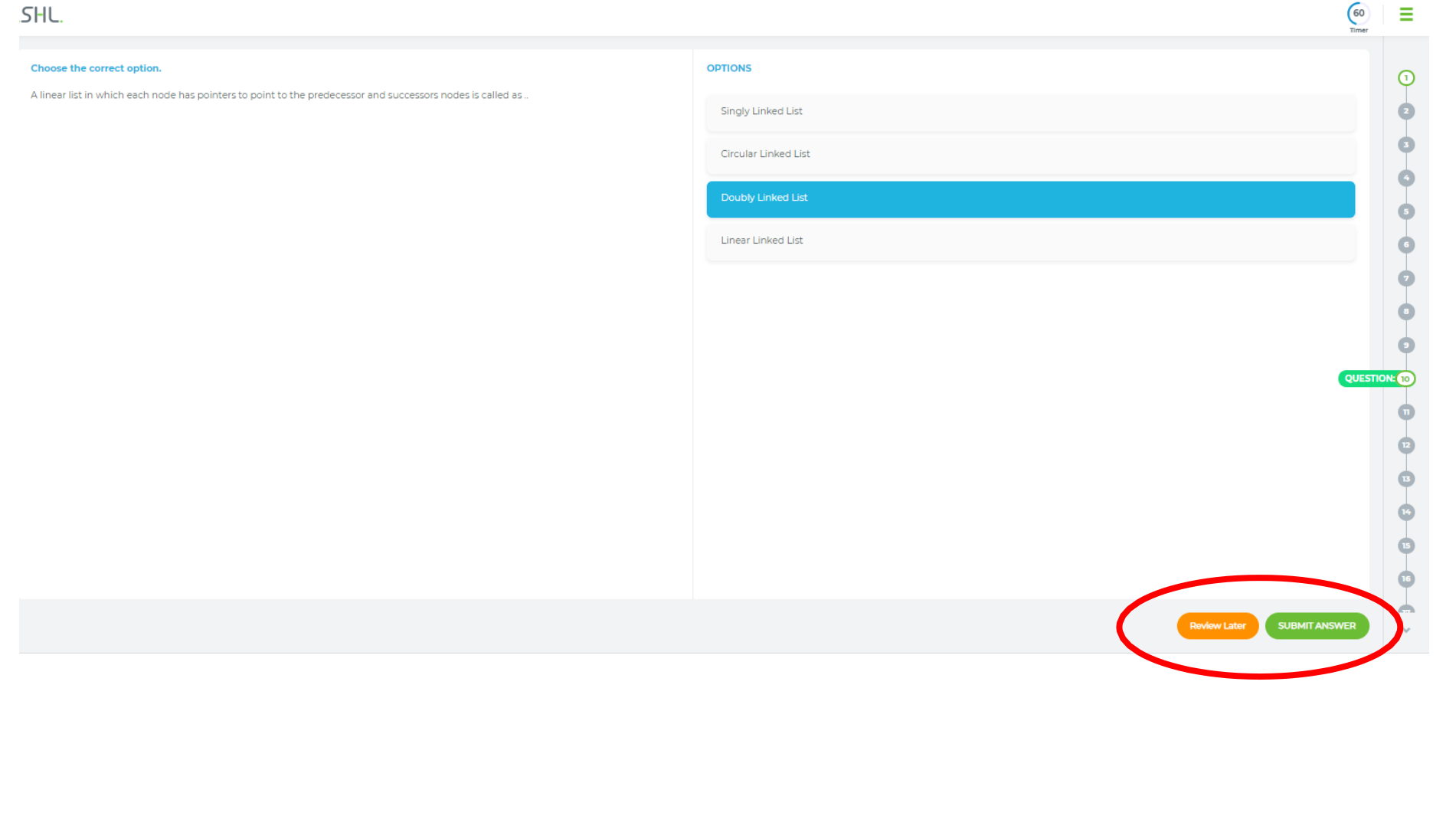

 $\bigcap$   $\bigcap$ 

---------------------------------------------------------------------------------------------------------------------------------------------------------------------------------------------------------------

- **For Fill in the Blanks questions type your answer in the TextBox**
- $\triangleright$  You will have two options for submitting yourresponse,
- You can click on **"Submit Answer"** if you are confident in your answer and proceed to nextquestion,
- OR You can click on **"Review Later"** if you need this review your answer later. (Review Later will flag the question in Orange in the question navigation bar on the right so that you can revisit this question and reedit your response andsubmit)

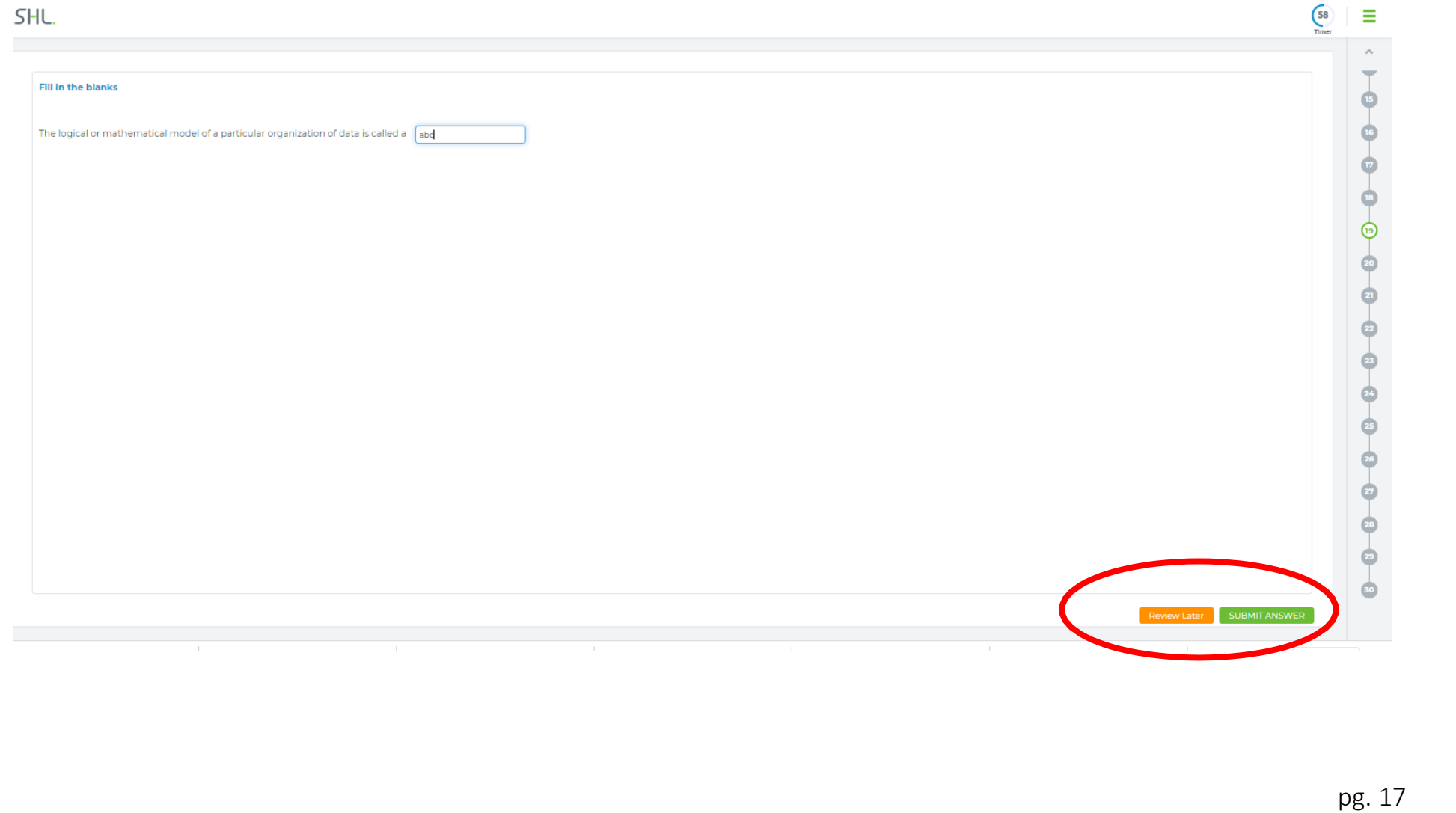

---------------------------------------------------------------------------------------------------------------------------------------------------------------------------------------------------------------

#### **NOTE:**

- $\triangleright$  You may select/type your answer and click on reviewlater
- $\triangleright$  You may submit answer
- $\triangleright$  You may go to any question by click on question number in the Navigation Bar displayed at right sidecorner
- $\triangleright$  Question number marked in
	- **Orange color indicates-** Answers marked as reviewlater
	- $\checkmark$  **Green color indicates-** Answers submitted (But still you can re-edit your responses before the testdeadline)
	- **Hollow Green (Green circle with White fillings) –** Current questions you arein.
	- **Grey indicates-** Questions answered/ / notvisited.
	- **You can edit you responses for both Submitted/Review later responses any number of time before the testdeadline.**

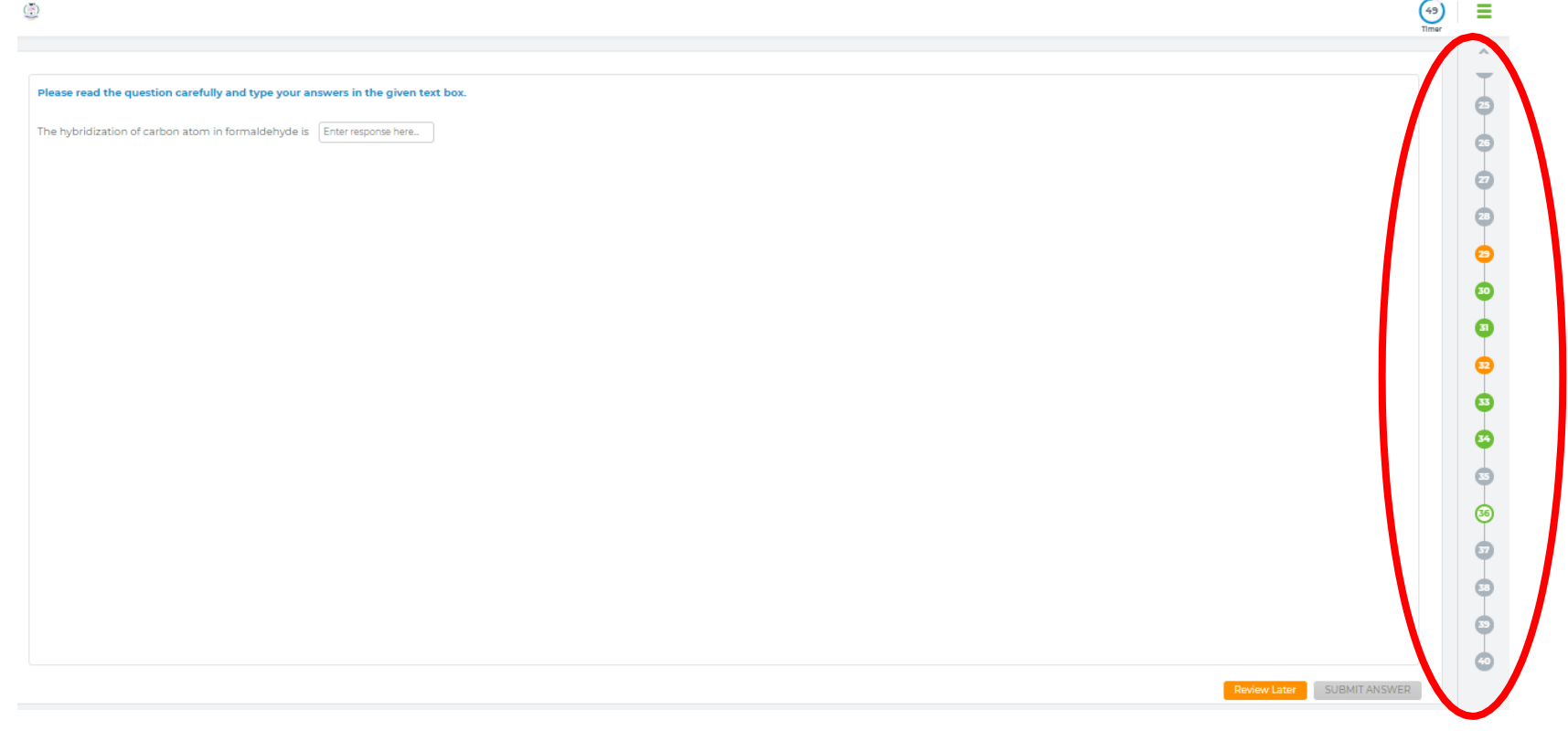

Screen 1:<br>Tindicates mandatory fields.

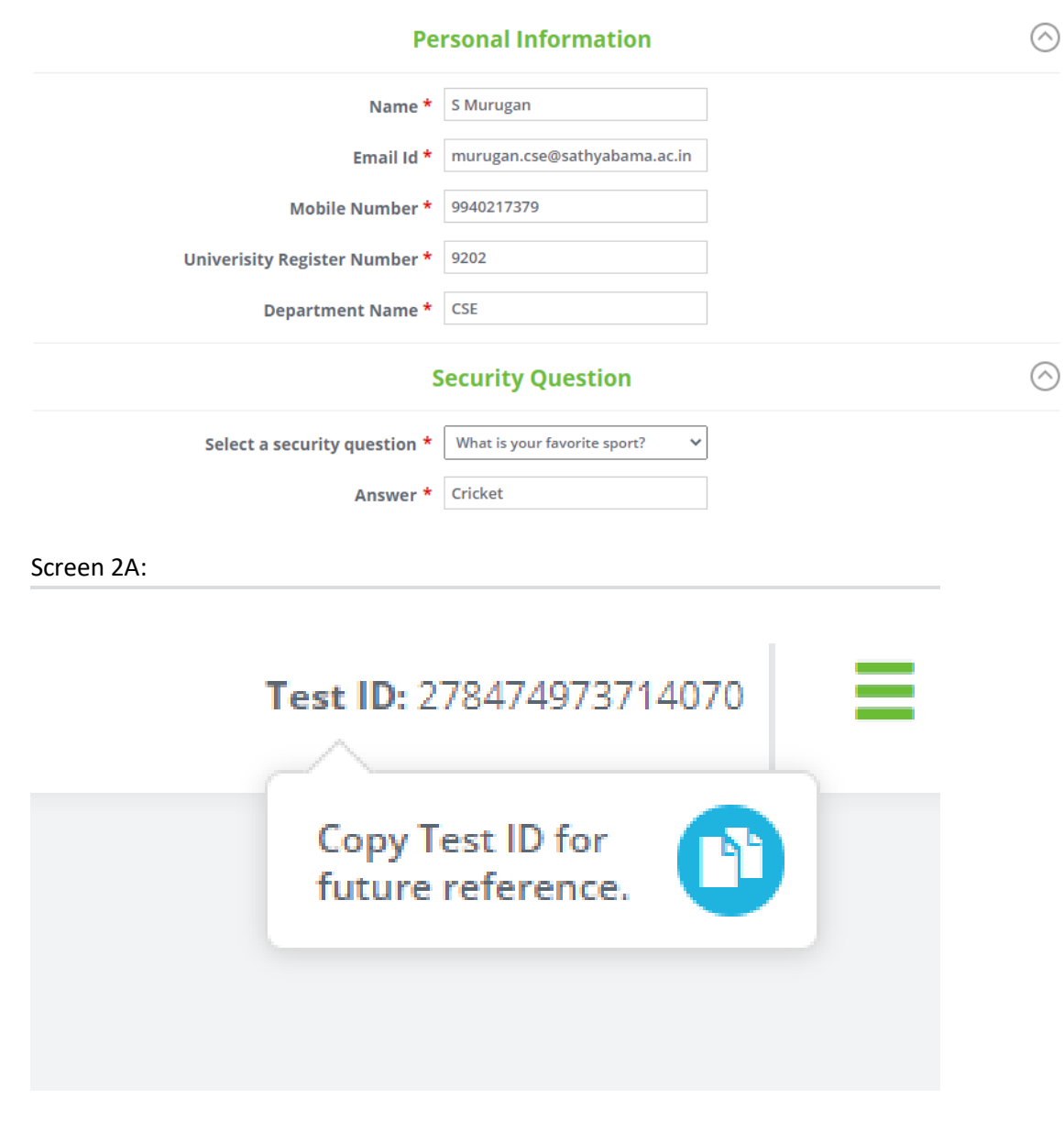

#### Screen 2B:

# **Modules**

# Demo Test\_3

Please go through the question(s) carefully and answer accordingly.

16 Questions in 90 Minutes

### File\_Upload

1 Questions in 10 Minutes

# Screen 3:

Please type your answer in given text box or you can upload your response in PDF format in the next session. Please do not forget to mention questions serial number before you answer. What are the types of switching?

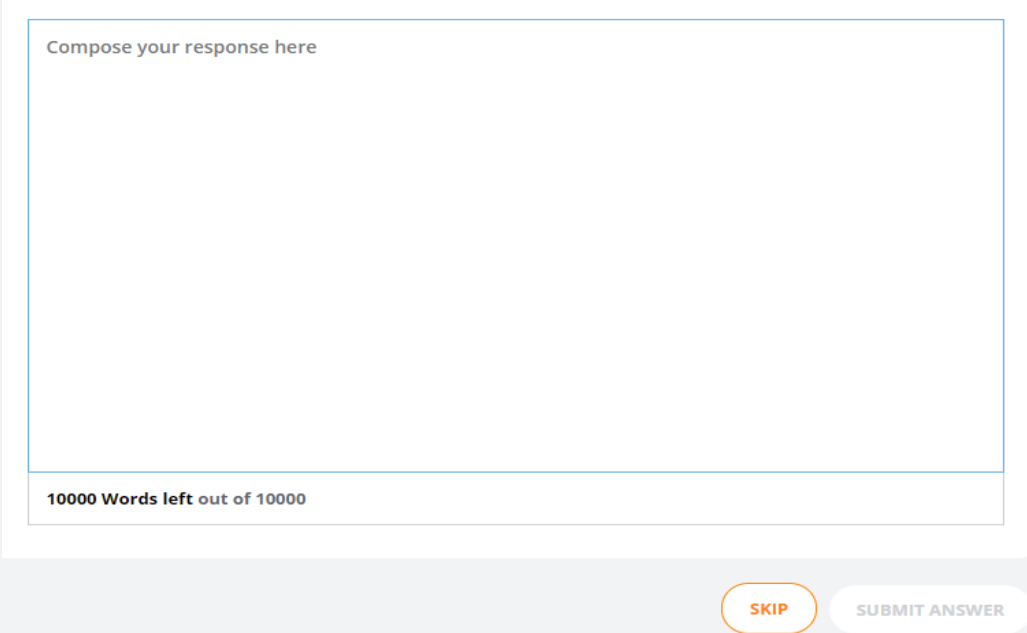

Upcoming

Later

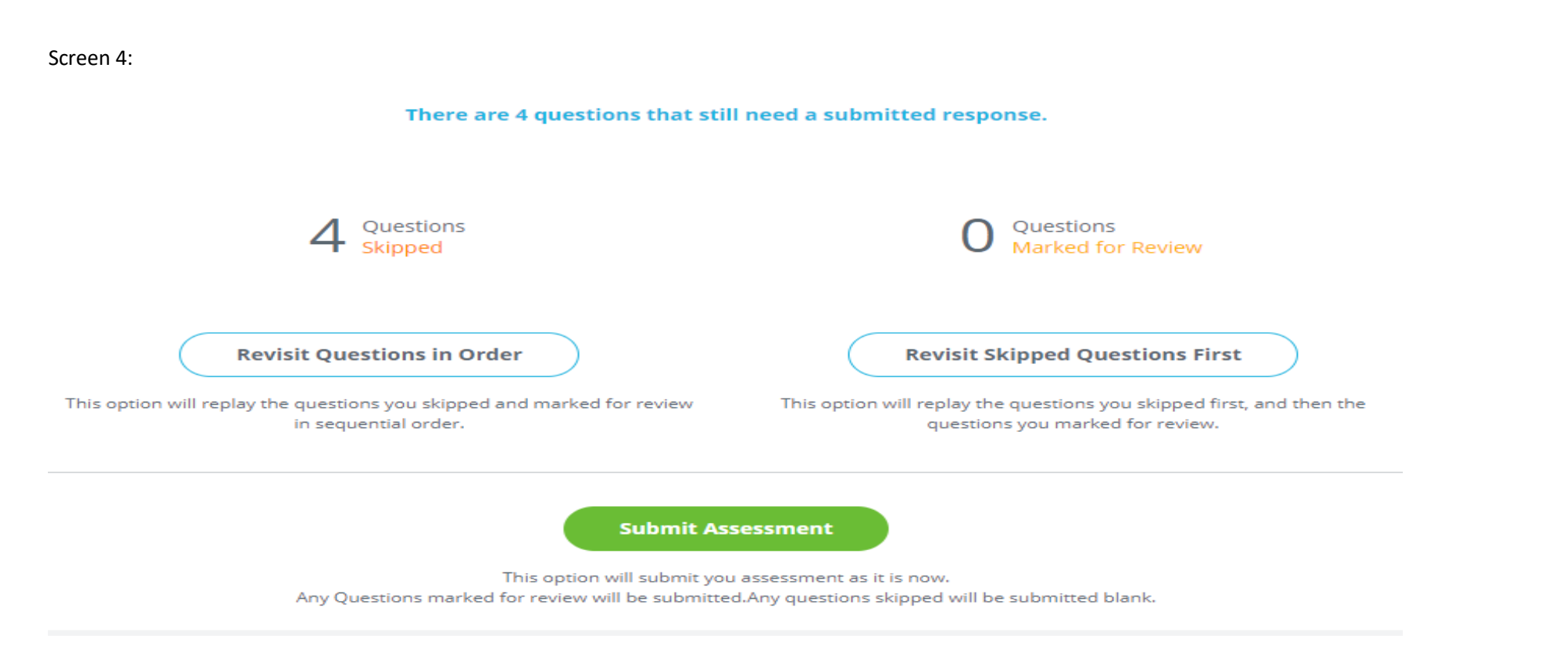

Screen 5:

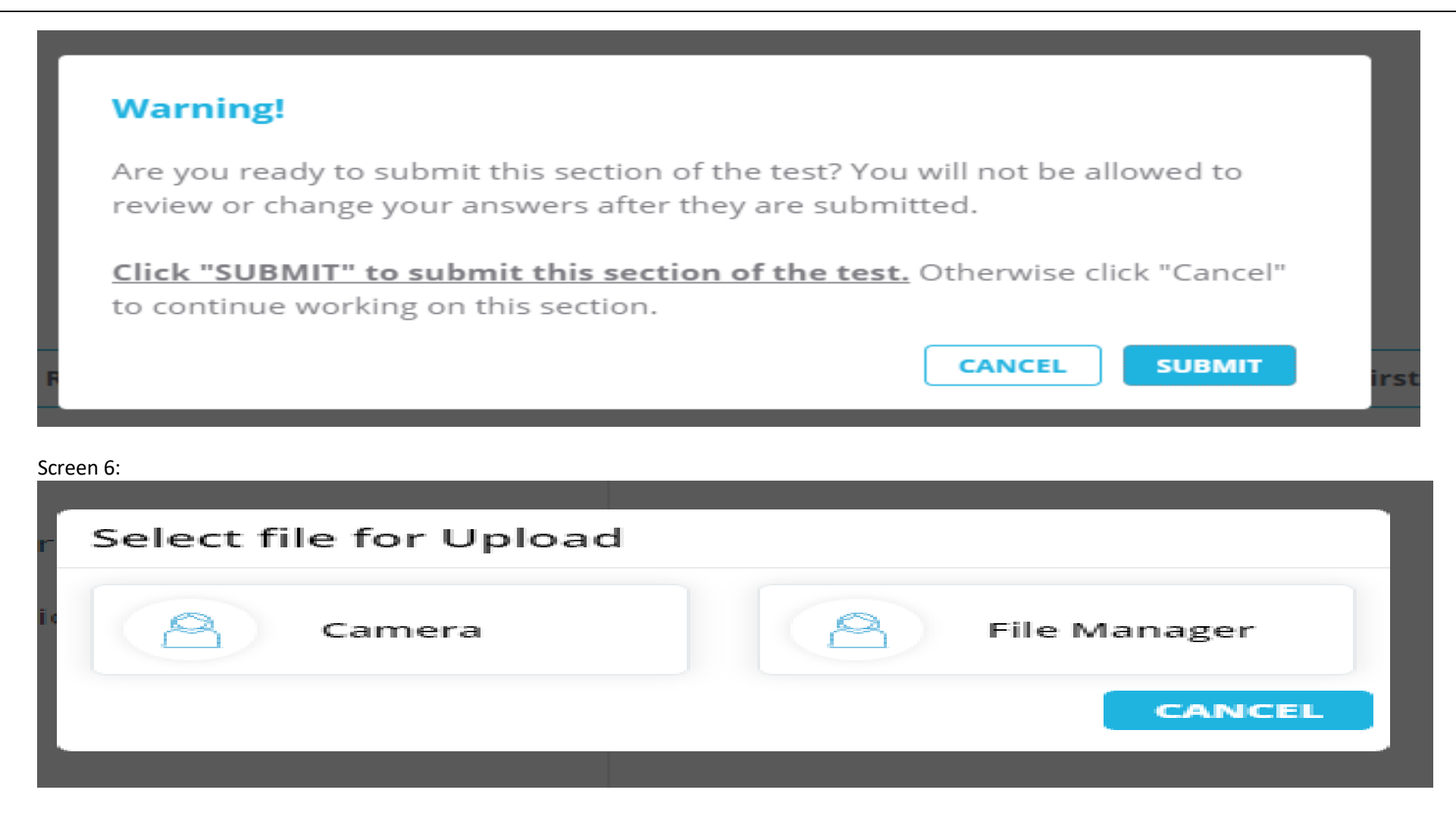

Screen 7:

#### Please upload Your responses in PDF format here

1) Pls collate all your answers (Q13-16) in the correct order and covert it as a single pdf document and keep it in your PC local drive.

2) Click on the upload button available on the right side panel and then choose "From PC".

3) Select correct answer script which you have already saved in your local drive and click upload.

4) Uploaded file will be now visible on the answer panel and then click on Submit Answer to complete the process.

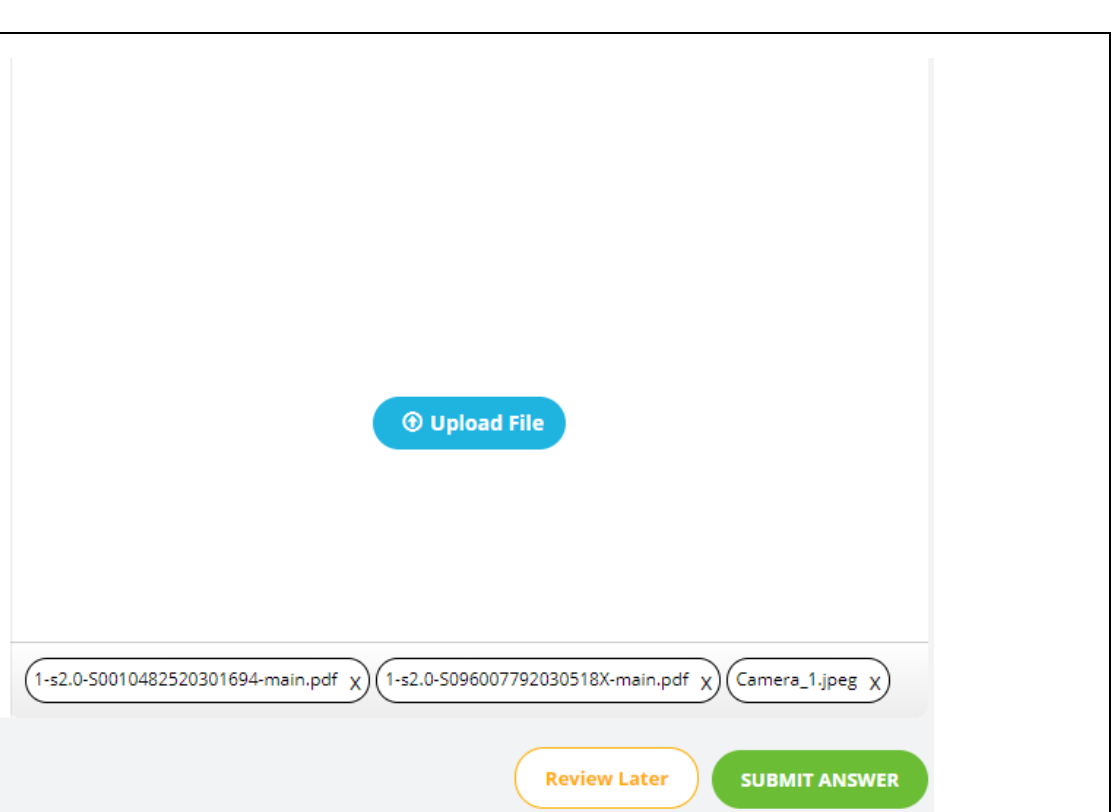

# Screen 8:

÷

# Your AMCAT test is completed **D** Inbox x

admin@aspiringminds.in admin@aspiringminds.in via amazonses.com to me  $\sqrt{ }$ 

# Dear Student,

Thank you for taking the Sathyabama Institute of Science & Technology, Chennai Semester examination.

Your responses have been recorded.

Regards,

Exam Cell,

Sathyabama Institute of Science and Technology, Chennai.

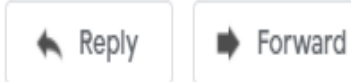

ē

忆

9:25 AM (0 minutes ago) Y  $\cdot$ 

pg. 24

---------------------------------------------------------------------------------------------------------------------------------------------------------------------------------------------------------------

- Ensure you are submitting all the 40 questions answers, if not below shown popup will come at  $40<sup>th</sup>$  question,
- **Click on cancel to continue submittinganswer.**
- **Click on OK if you have submitted all the 40answers**

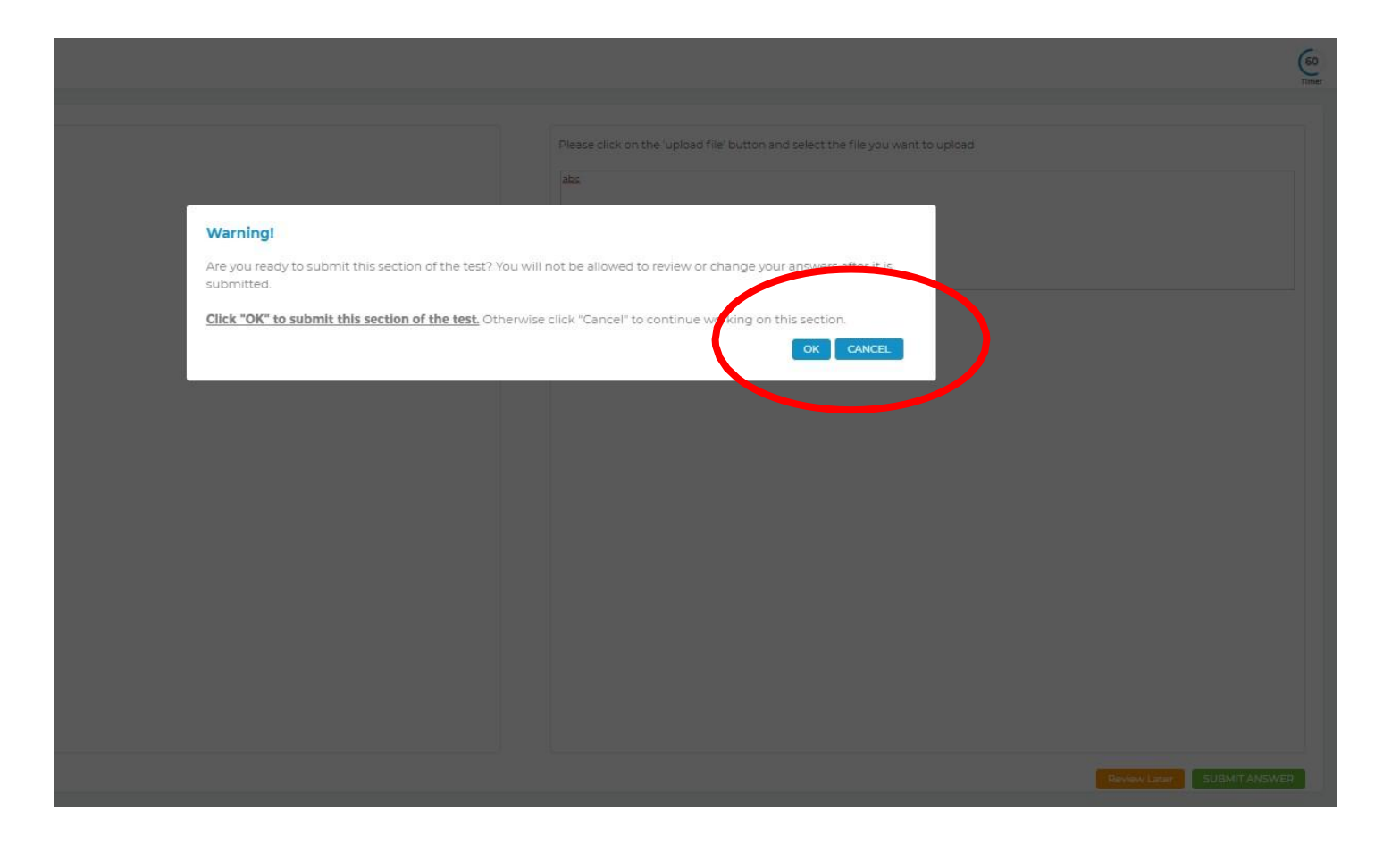

 $\triangleright$  Once the test is completed, you will get a message of the same onscreen.

---------------------------------------------------------------------------------------------------------------------------------------------------------------------------------------------------------------

- **If somehow your test is stopped in between, (due to power failure/internet disconnection) wait for 5 minutes. Now, you may login again using the same details. After entering the username and password click on** *Resume IncompleteTest***.**
- **Type your security questions answer and click onresume**

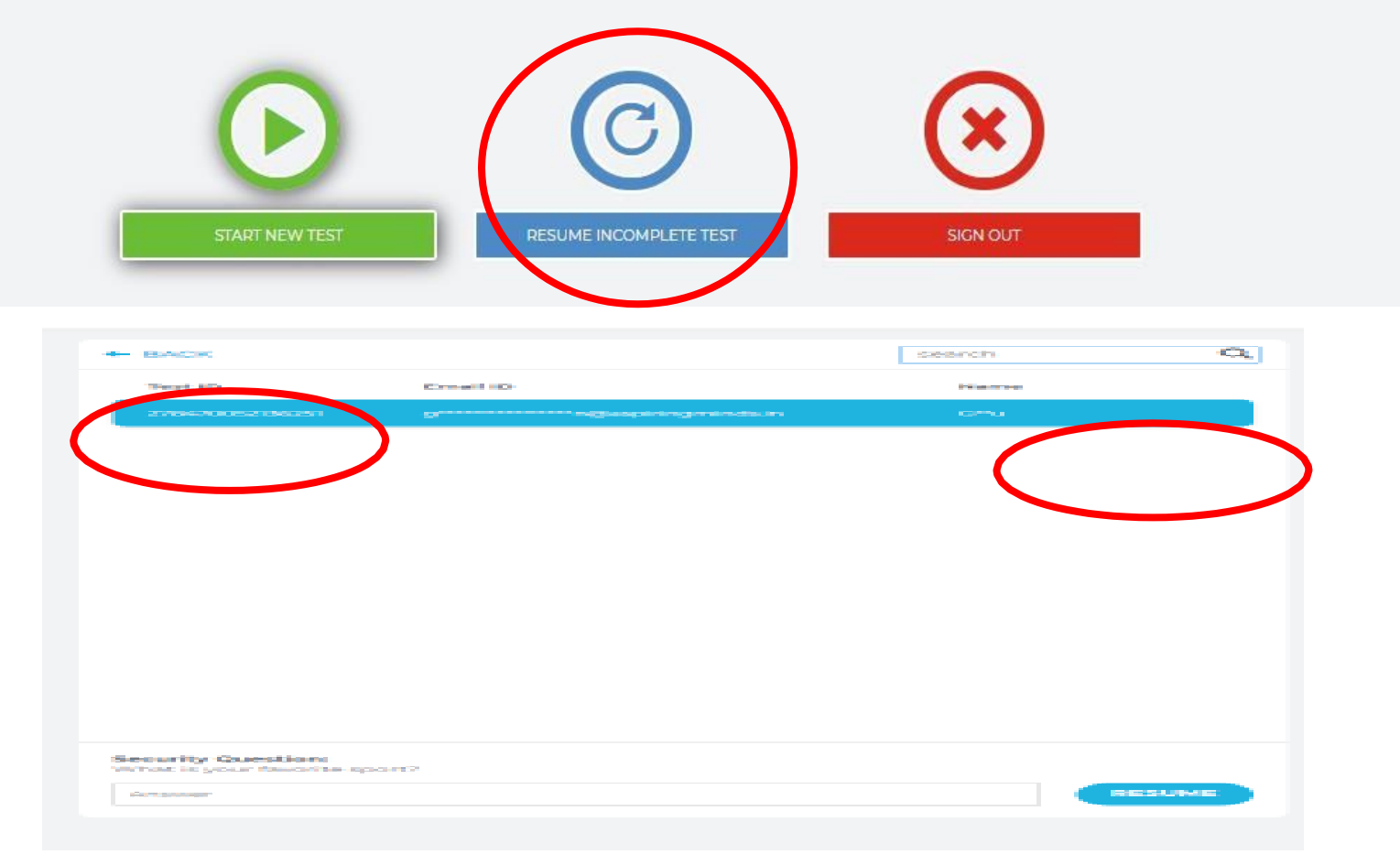

---------------------------------------------------------------------------------------------------------------------------------------------------------------------------------------------------------------

In case if you are unable to continue with the examination due to any technical glitch, please use the live chat option for assistance. URL of live chat support - <https://assess.myamcat.com/troubleshooting.php>

For every examination, you will receive a new test login credentials email at least 2 days before the date of examination. In case if you have not received any email, please check in your spam folder and report to the SIST Exam cell – [onlineexam@sathyabama.ac.ina](mailto:coe@sathyabama.ac.in)t least 1 day before the date ofexamination.

# THANKYOU